# インボイス電子交付サービス

# 操作マニュアル

2023 年 11 月 作成

第1版

豊橋信用金庫

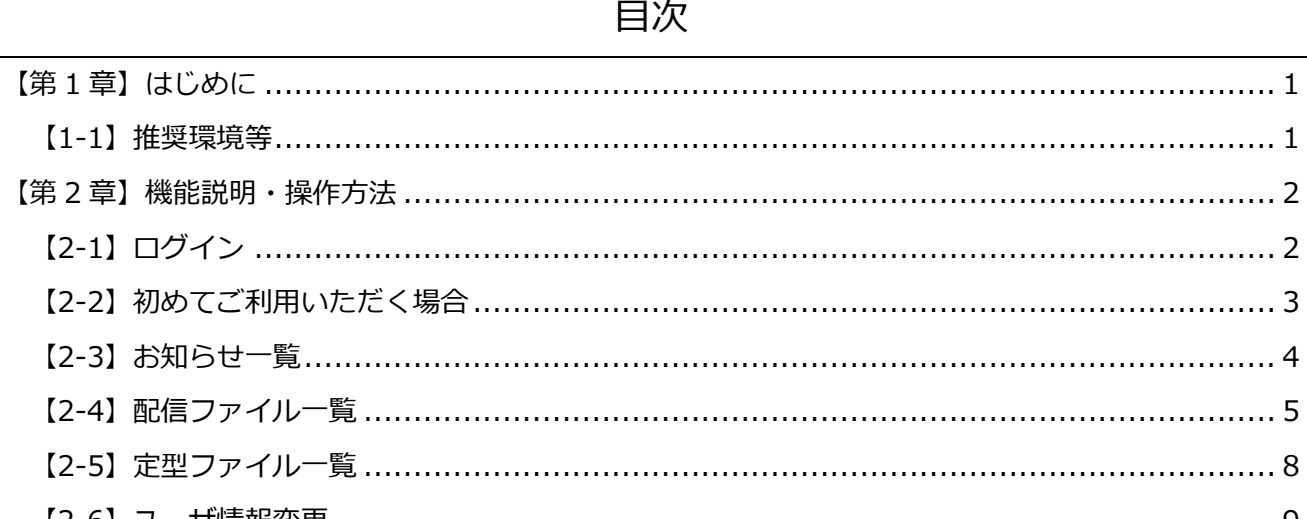

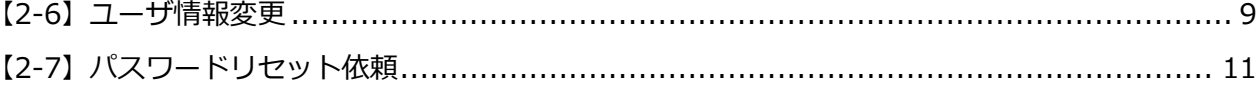

# $\overline{L}$

# <span id="page-2-0"></span>**【第 1 章】はじめに**

# <span id="page-2-1"></span>**【1-1】推奨環境等**

インボイス電子交付サービス (Mailnetz) をご利用いただくための推奨環境は以下の通りとなります。 (2023.10 時点)

- Google Chrome の最新バージョン、またはその1つ前のバージョン
- Microsoft Edge の最新バージョン、またはその 1 つ前のバージョン

インボイス電子交付サービス (Mailnetz) の URL は、以下の通りとなります。

https://toyo-shin.kcr-mailnetz.com

# <span id="page-3-0"></span>**【第 2 章】機能説明・操作方法**

#### <span id="page-3-1"></span>**【2-1】ログイン**

- (1) [https://toyo-shin.kcr-mailnetz.com](https://toyo-shin.kcr-mailnetz.comよりmailnetz/) よりインボイス電子交付サービスのログインページを表 示します。
- (2)ログイン ID とパスワードを入力して「ログイン」を押下するとインボイス電子交付サービスに ログインすることができます。
- ※初めてご利用いただく際には、「本書【2-2】初めてご利用いただく場合」を参照願います。

なお、最終ログインをした日から 3 年を経過してログインがなかった場合、ログイン ID が削除さ れますのでご注意下さい。

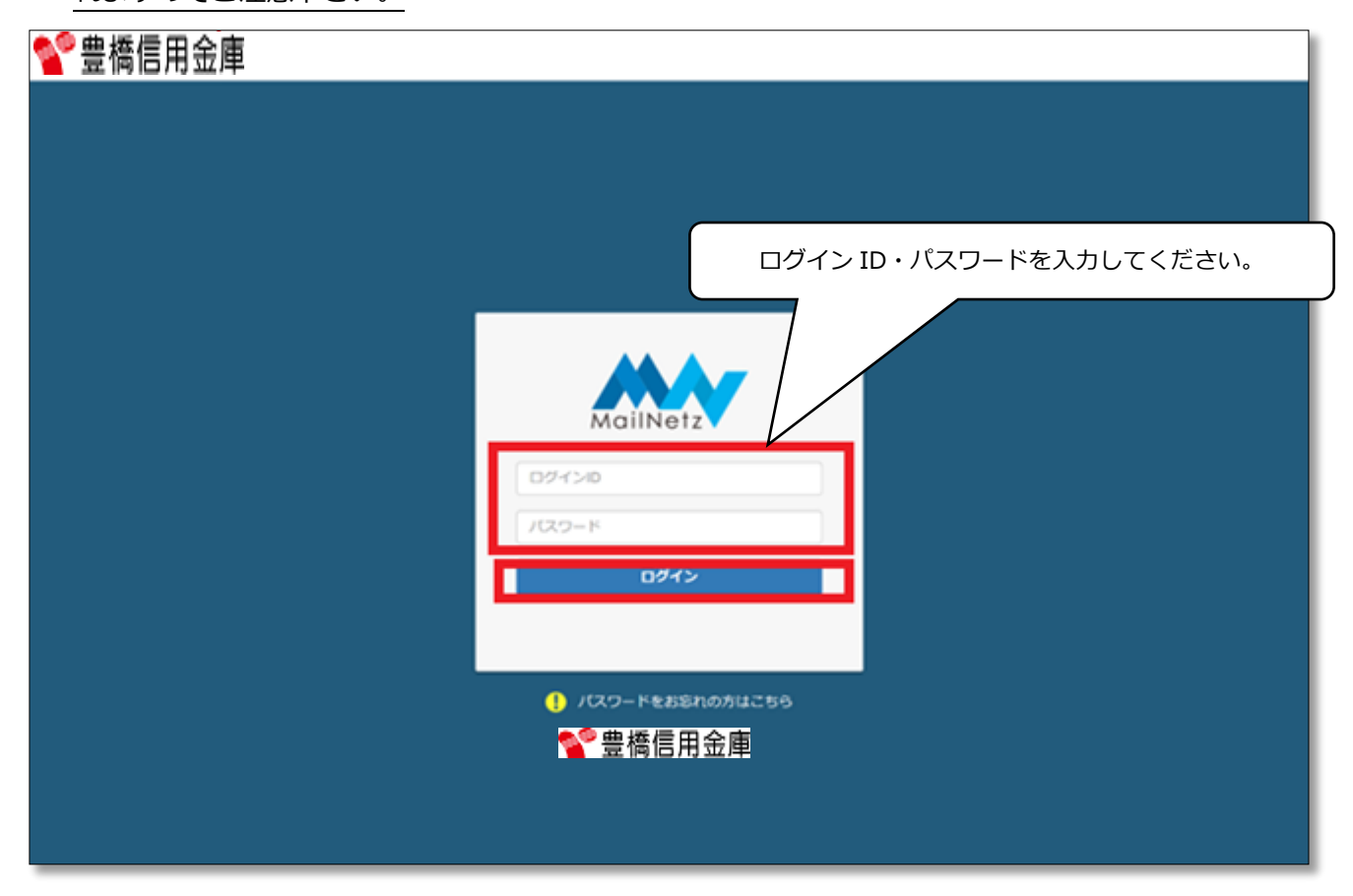

#### **※ 10 回連続**でログインに失敗するとログイン ID がロックされ、下記画面が表示されます。

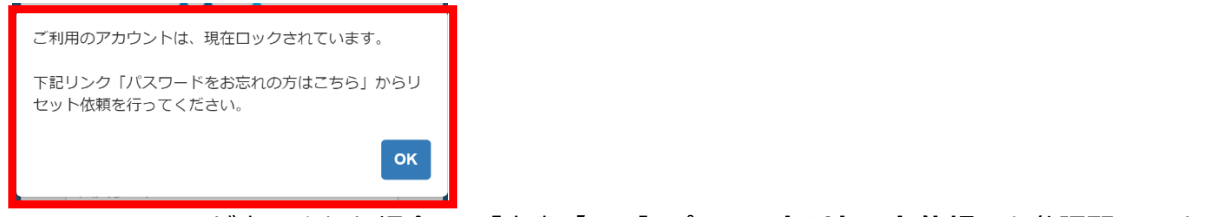

<span id="page-3-2"></span>このメッセージが表示された場合は、「本書**【2-7】パスワードリセット依頼」**を参照願います。

#### **【2-2】初めてご利用いただく場合**

インボイス電子交付サービスを初めてご利用いただく場合、ダイレクトメール(ID/初期パスワードの 通知ハガキ)記載のログイン ID と初期パスワード入力し、ログインしてください。

初期パスワードでログイン後に、インボイス管理票の掲載通知や、パスワード失念時のパスワード初期 化メールを受信するための「メールアドレス」と、今後ログイン時に使用する「パスワード」の登録が 必要になります。

- メールアドレス登録
- (1)インボイス電子交付サービスからのお知らせ等を受信するメールアドレスを【新しいメールアド レス】・【新しいメールアドレス(確認用)】欄に2回入力し、「登録」ボタンを押下してくださ い。

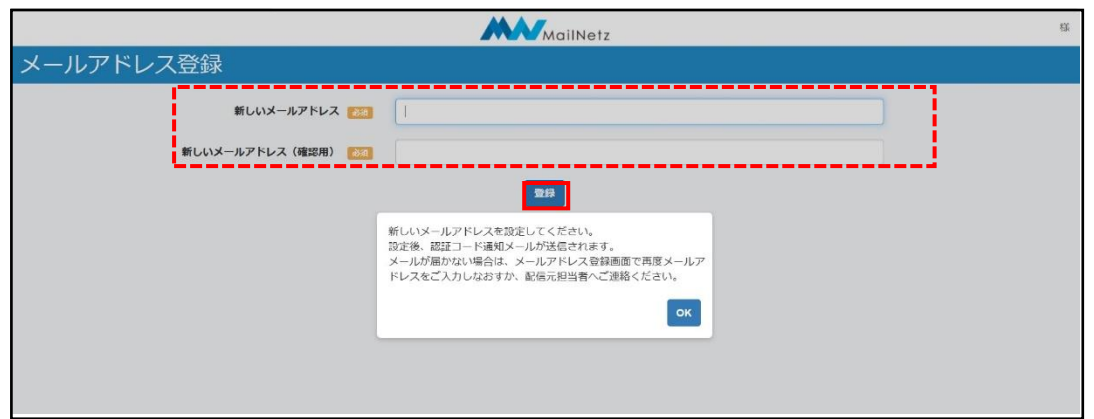

(2)下記画面が表示されますので「はい」を押下してください。入力したメールアドレスを修正する 場合は、「いいえ」を押下してください。

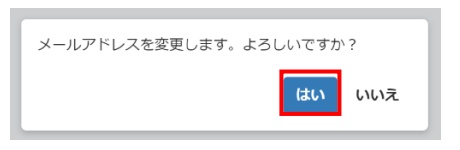

(3)メールアドレスの登録をすると、登録したメールアドレスに認証コードが送信されますので、そ の認証コード下記画面の「認証コード」欄に入力し「認証する」を押下してください。

※認証コードの有効期限は、メール受信後 5 分間となりますのでご注意ください。

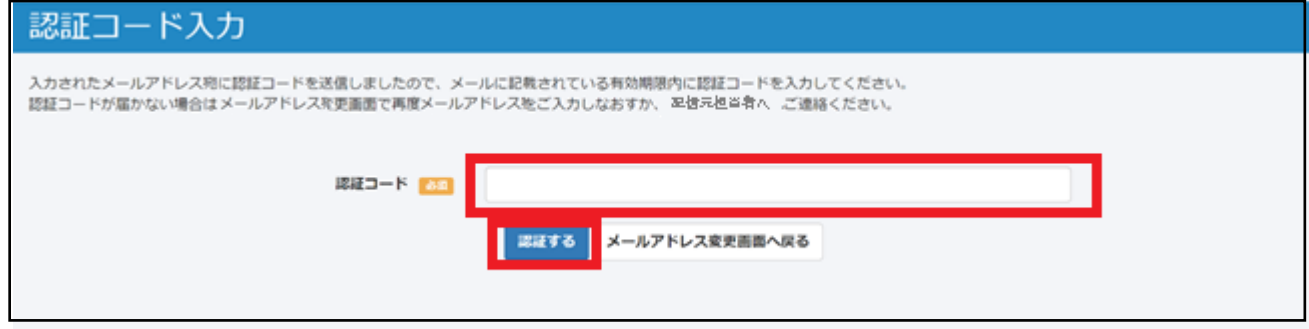

● パスワード変更

メールアドレス認証後、ダイレクトメール記載の初期パスワードを変更します。

(1)「仮パスワード」欄にダイレクトメール記載の初期パスワードを入力し、今後ログイン時に使用 するパスワードを「新しいパスワード」・「新しいパスワード(確認用)」に2回入力し、「変更」を 押下してください。

**※パスワードは半角英数字(大・小文字区別)混在、8 文字以上 20 文字以内で入力してください。**

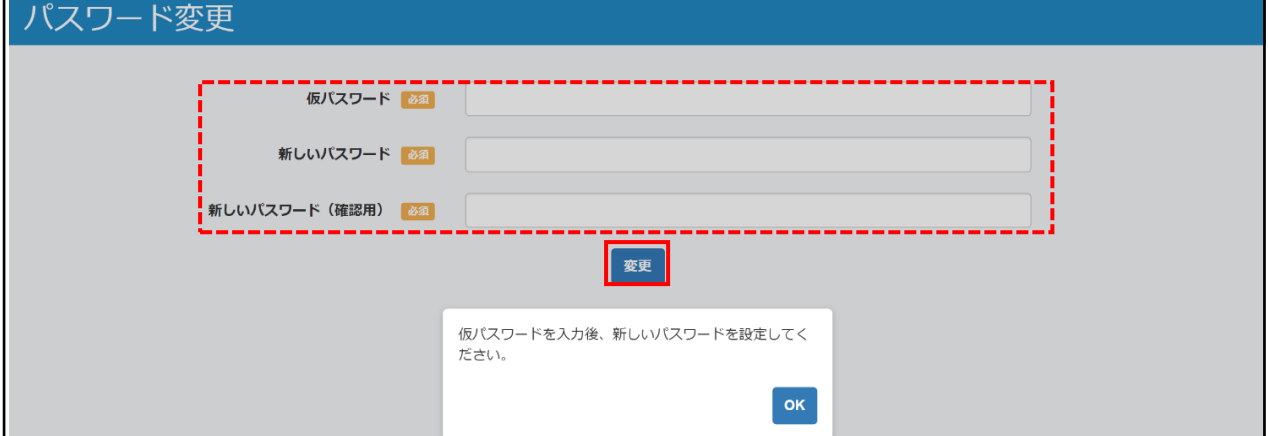

(2)下記画面が表示されますので「はい」を押下してください。

入力内容を修正する場合は、「いいえ」を押下してください。

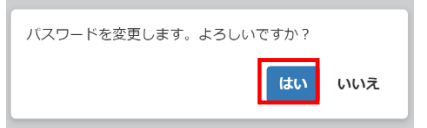

(3)下記画面が表示されますので「OK」を押下してください。

 「OK」押下後は自動的にログアウトされますので引き続きご利用になる場合は、変更したパス ワードでログインしてください。

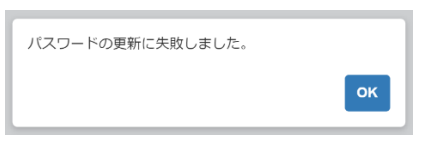

#### <span id="page-5-0"></span>**【2-3】お知らせ一覧**

ログインを行うと「お知らせ一覧」がトップページとして表示され、インボイス電子交付サービス か らのお知らせを確認することができます。一覧に表示されているお知らせの「タイトル」を押すとその お知らせの内容を表示します。

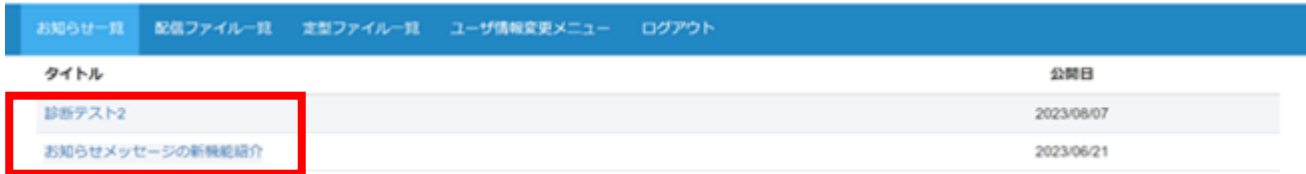

# <span id="page-6-0"></span>**【2-4】配信ファイル一覧**

下記画面の上部メニューより「配信ファイル一覧」を押下することで、登録されている配信ファイル の一覧を確認することができます。

一覧に表示されているファイル名を押すと対象のファイルをダウンロードすることができます。

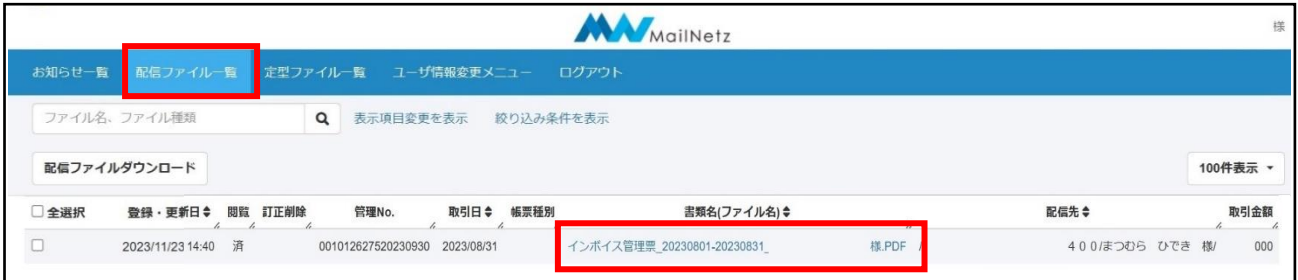

**※ PDF ファイルを閲覧するには「Adobe Acrobat Reader」等の閲覧用ソフトウェアが必要になり**

#### **ます。**

配信ファイル一覧表示内容説明

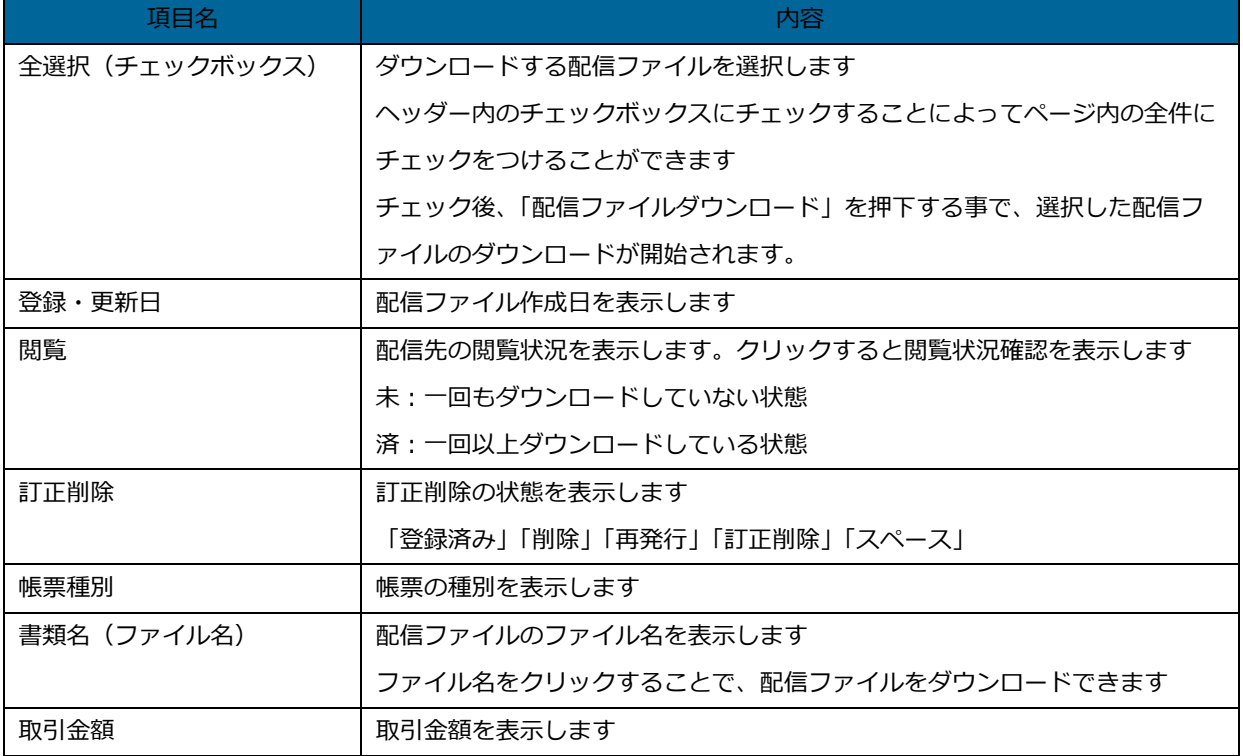

【配信ファイルレイアウトイメージ】

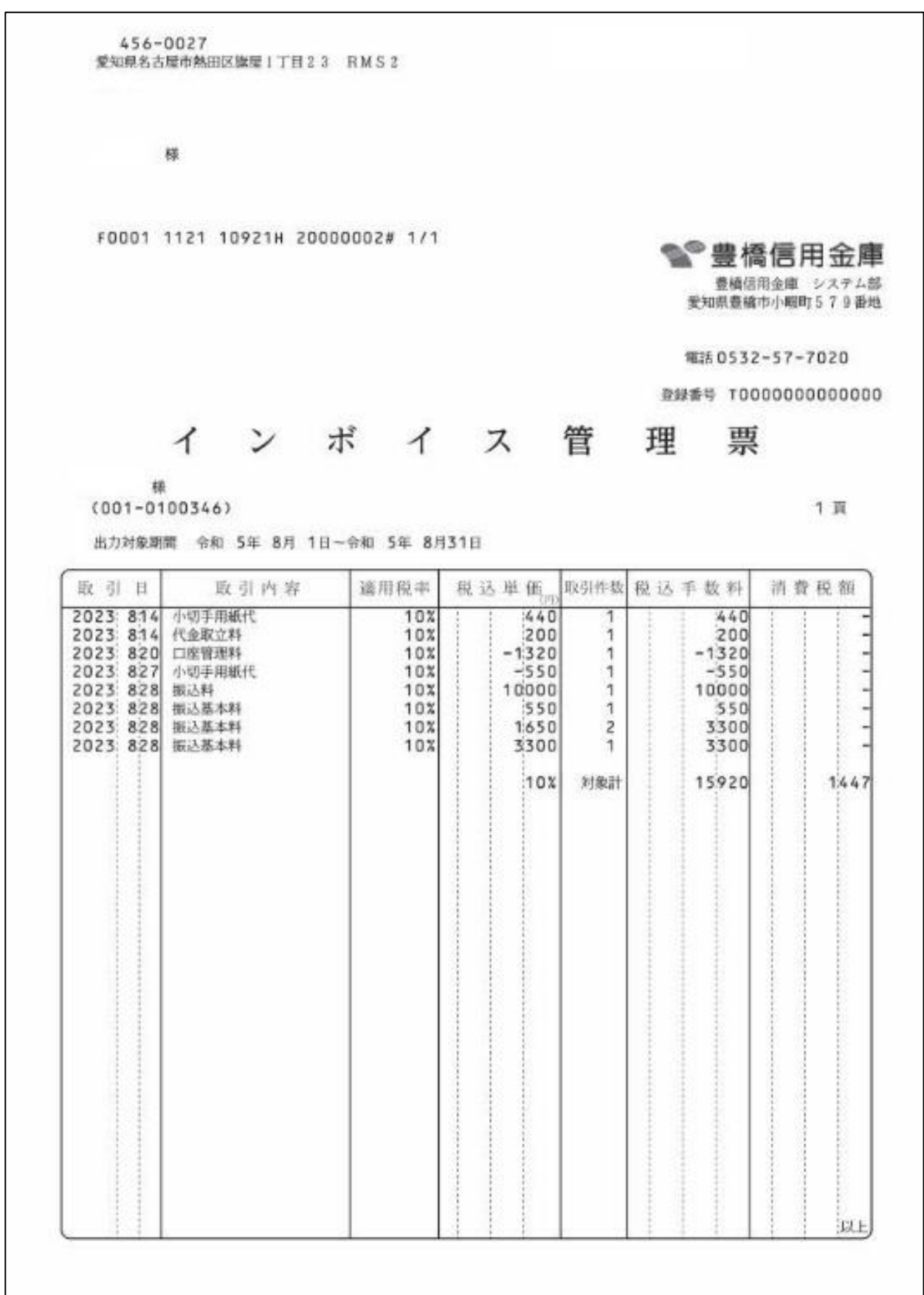

● ファイル検索

下記画面の「ファイル名、ファイル種類」欄に検索するワードを入力し虫眼鏡アイコンを押下する ことで検索をすることができます。

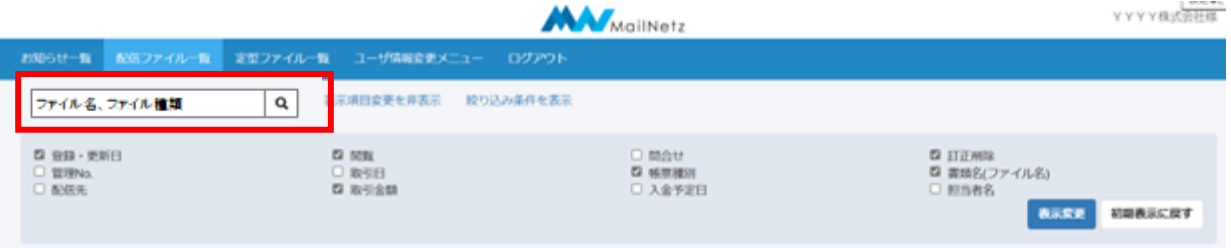

● 絞り込み検索

「絞り込み条件を表示」を押下すると絞り込み条件を入力して検索することができます。

検索したい条件を入力して「検索」を押すと検索条件に合ったデータが抽出され、一覧で表示され ます。

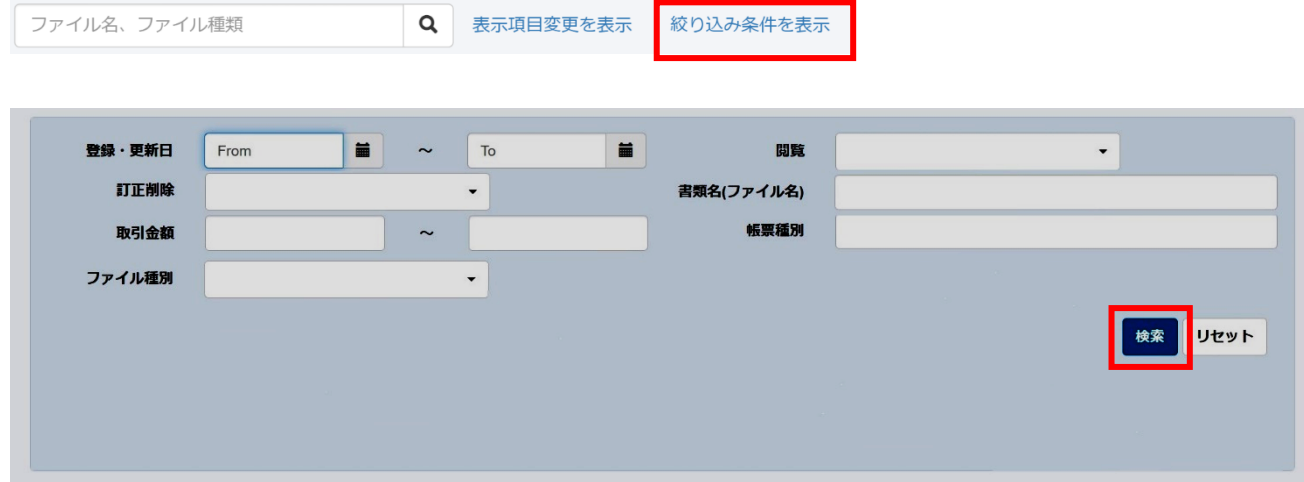

### <span id="page-9-0"></span>**【2-5】定型ファイル一覧**

下記画面の上部メニューより「定型ファイル一覧」を押下することで、登録されている定型ファイルを 確認することができます。一覧に表示されているファイル名を押すと対象のファイルをダウンロードす

### ることができます。

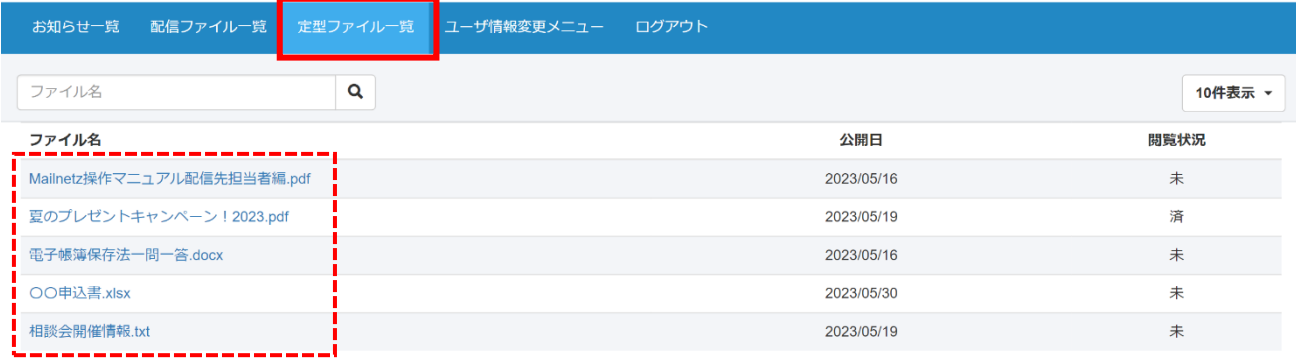

#### **※ ファイルを閲覧するにはファイルに対応したソフトウェアが必要になります。**

#### ● 配信ファイル一覧表示内容説明

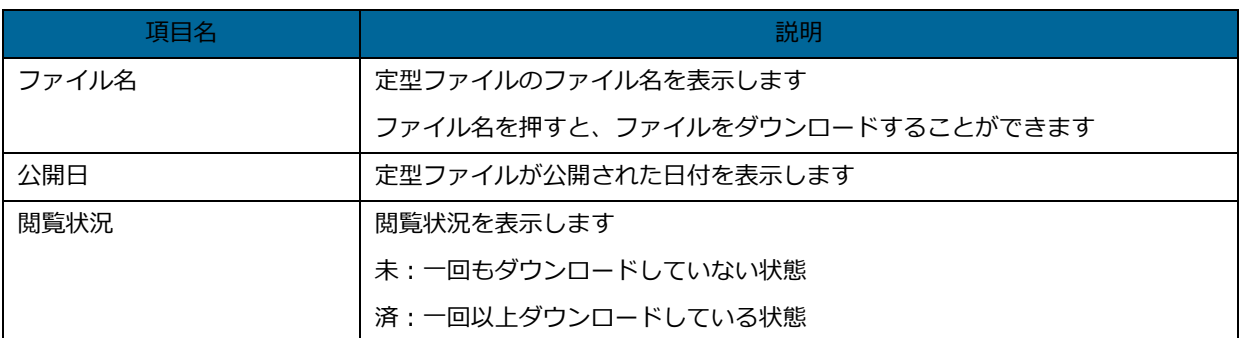

● ファイル検索

「ファイル名」欄に検索するワードを入力し虫眼鏡アイコンを押下することで、検索することがで きます。

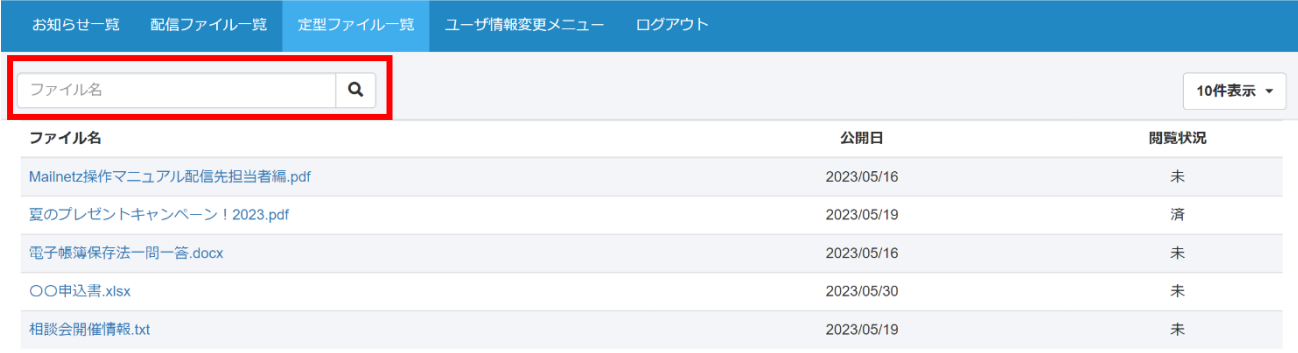

## <span id="page-10-0"></span>**【2-6】ユーザ情報変更**

下記画面の上部メニューより「ユーザー情報変更メニュー」を押下することで、ログインパスワードや メールアドレスを変更することができます。

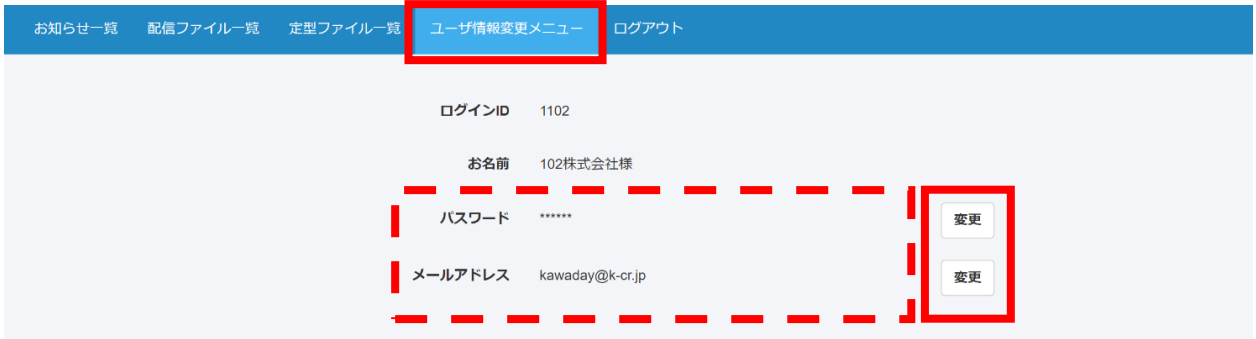

● パスワード変更

ログインパスワードを変更することができます。

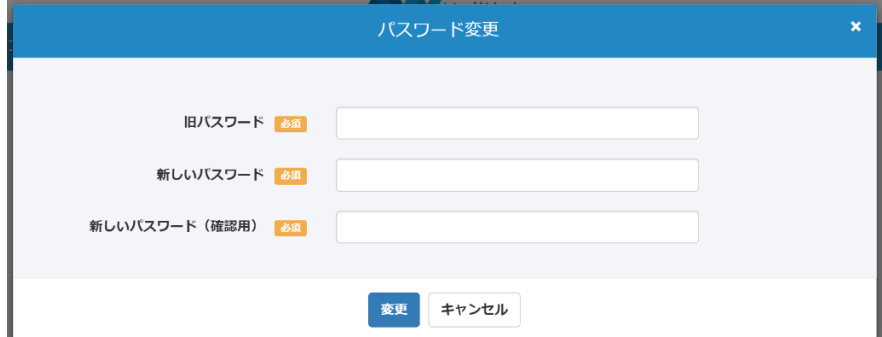

● パスワード変更項目説明

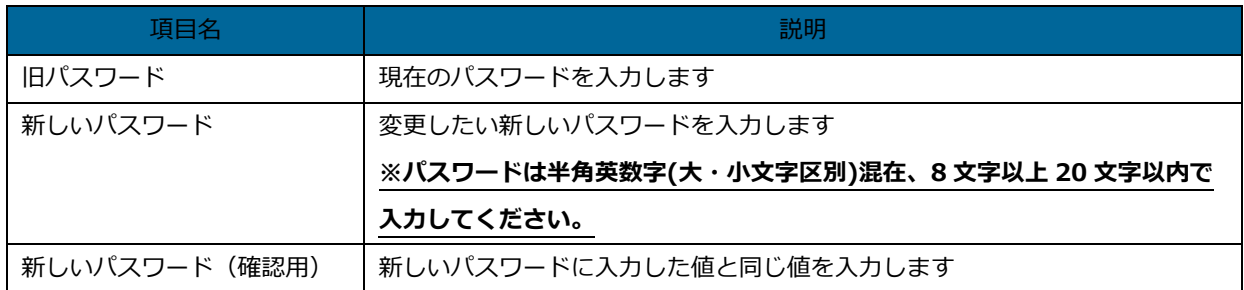

● メールアドレス変更

メールアドレスを変更することができます。

下記画面で今後使用するメールアドレスを登録すると、入力したメールアドレスに認証コードが送 付されます。

認証コードの認証完了をもってメールアドレスの変更が完了します。

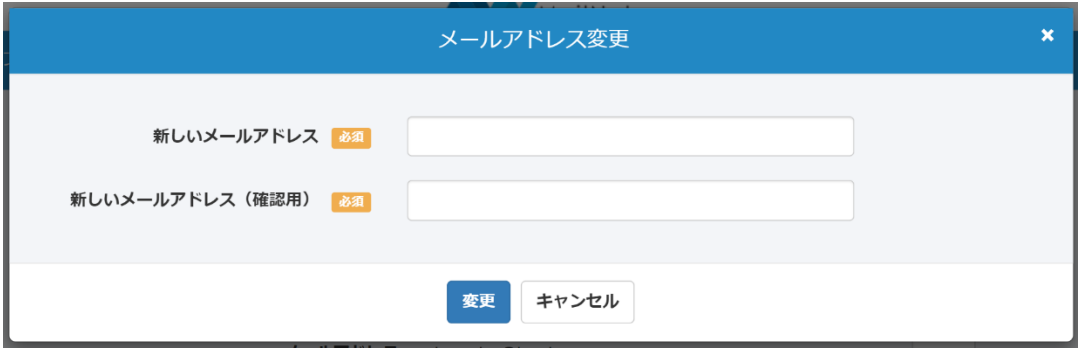

● メールアドレス変更項目説明

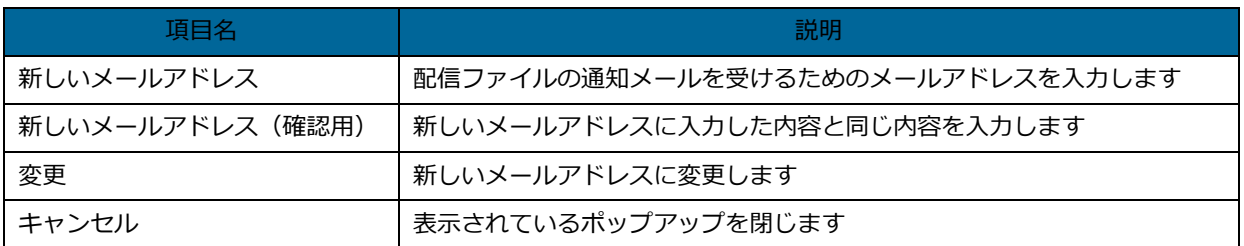

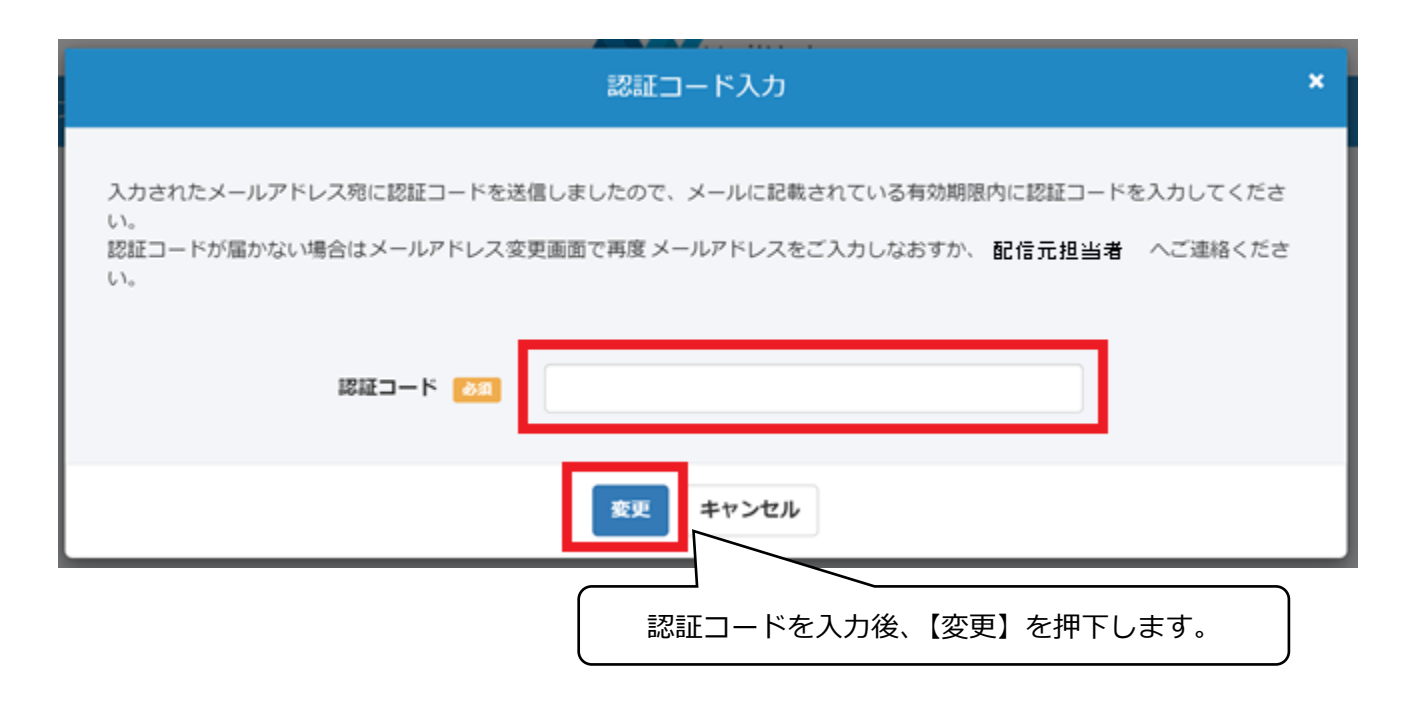

# <span id="page-12-0"></span>**【2-7】パスワードリセット依頼**

ログインパスワードを忘れた場合や、ログイン ID がロックされてしまった場合、パスワードをリセッ トし、再設定することができます。

(1) ログイン画面から「①パスワードをお忘れの方はこちら」を押下してください。

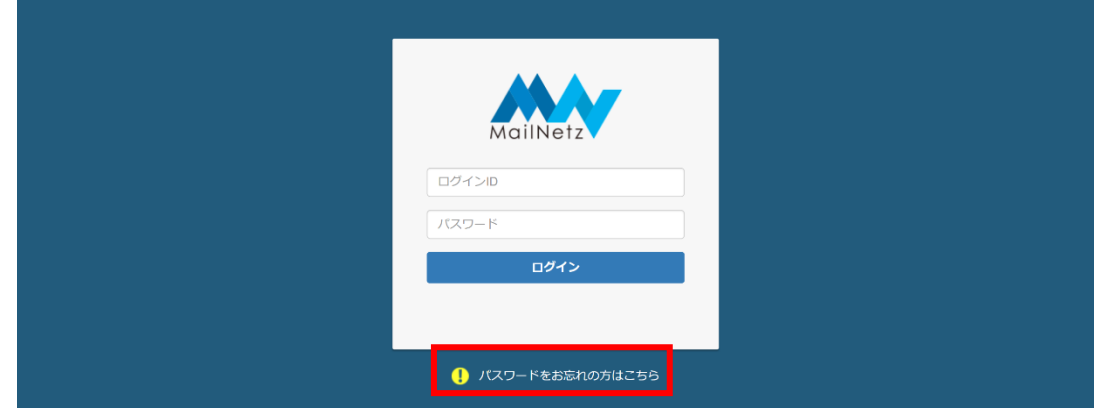

- (2)「ログイン ID」、及び「メールアドレス」を入力し「リセット依頼」を押下します。
	- **※ インボイス電子交付サービスへ事前に登録したメールアドレス以外は利用できません。**

 **インボイス電子交付サービスに登録したメールアドレスがわからない、又は使用出来なくなっ**

**ている場合、パスワードの再設定はこちらでは行えませんので、お取引店にご連絡ください。**

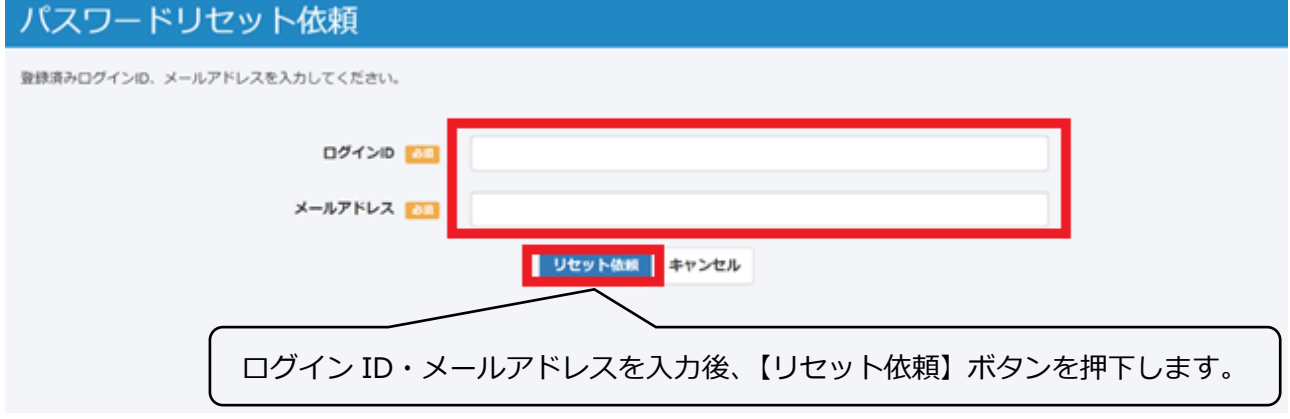

(3)「リセット依頼」の押下を行うと、メールアドレスにリセットの案内が送信されます。 メールに記載されている「パスワード再設定 URLI から有効期限内 (60分)にパスワードの再 設定を行ってください。有効期限が過ぎた場合は、再度リセット依頼を行ってください。 リセット依頼をした後は下記画面が表示されます。

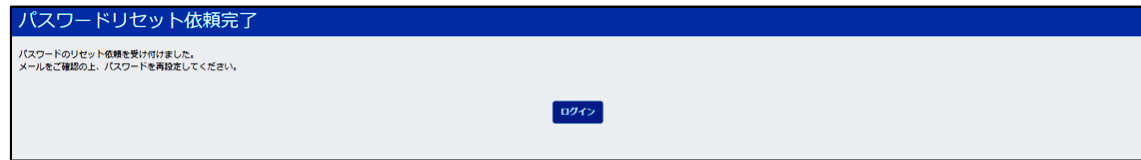

メール例

○○○○ 様 このメールは、インボイス電子交付サービスより自動的に送信されています。 お心当たりのない場合は恐れ入りますが、ご破棄ください。 平素はインボイス電子交付サービスをご利用いただき、誠にありがとうございます。 2023 年 11 月 01 日 12 時 00 分 00 秒 にパスワードのリセット依頼を受け付けました。 下記 URL にてパスワードの再設定を行いますので、アクセスしてください。 【パスワード再設定 URL】 https://mailnetz.example.com/OneTimePass?userId=XXXX&token=XXXXXXX (有効期限:2023 年 11 月 01 日 13 時 00 分 00 秒 迄) ご不明な点がございましたら、豊橋信用金庫までお問い合わせください。 TEL:0532-57-7020

(4)受信メールに記載された「パスワード再設定 URL」を押下すると、以下の画面に遷移しますの で、今後使用するパスワードを入力してください。

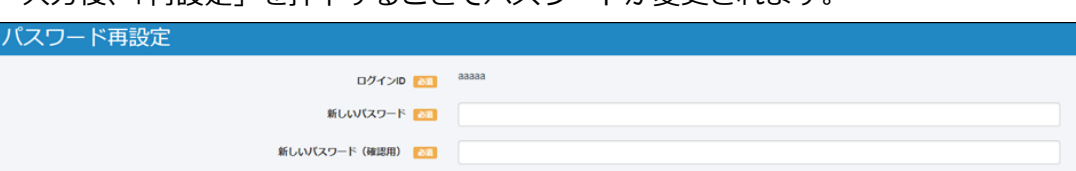

入力後、「再設定」を押下することでパスワードが変更されます。

(平日 9:00~17:30)

【ログイン ID】は現在使用している ID が表示されていますので、変更することはできません。

再取定

【問い合わせ先】 豊橋信用金庫 システム部 電話:0532-57-7020 受付時間:平日(月~金)9:00~17:30